Instructivo y documentación obligatoria para solicitud de desbloqueo de una AUTCE (Consultorías sobre estudios cuantitativos y cualitativos)

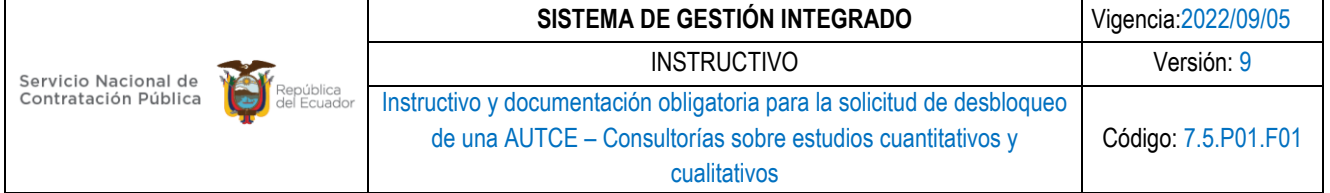

# **Contenido**

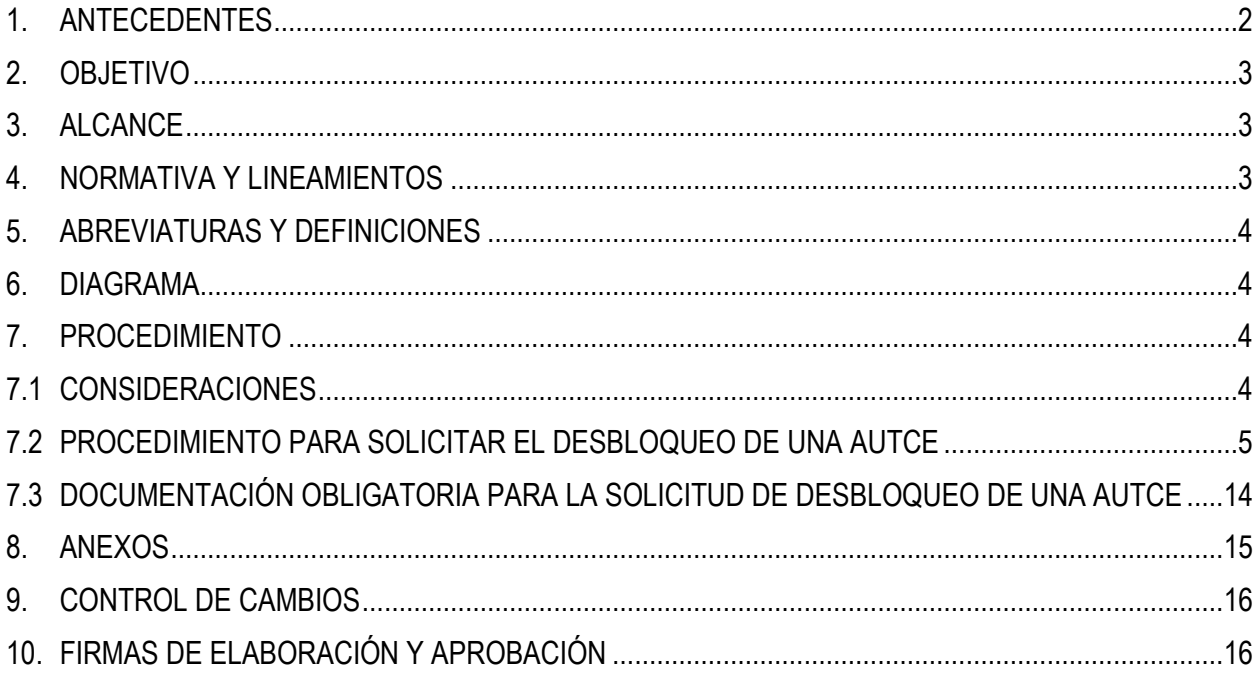

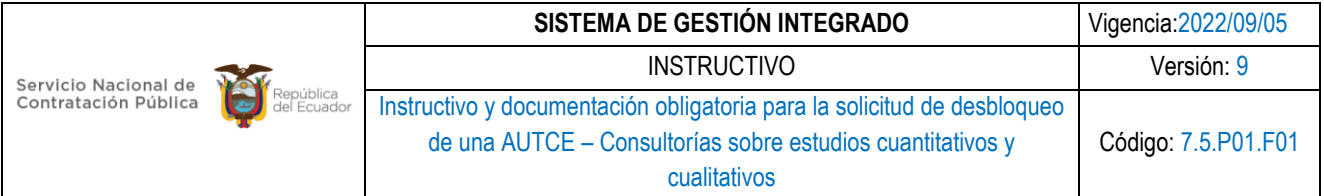

## <span id="page-2-0"></span>**1. ANTECEDENTES**

Mediante el oficio Nro. SNAP-SNADP-2016-000068-O de 12 de febrero de 2016, el entonces Secretario Nacional de la Administración Pública mencionó: *"(…) Por instrucción presidencial, con la finalidad de optimizar y hacer más eficiente el uso de los recursos del Estado, se dispone con el carácter de obligatorio que a partir de la presente fecha, todos los presupuestos, gastos, inversiones y pagos por concepto de contratación de servicios de encuestas, mediciones, estudios cuantitativos y cualitativos de cualquier naturaleza, relacionados con el gobierno o sus instituciones, sean coordinados previamente y autorizados por el señor Omar Simón Campaña, Secretario Particular de la Presidencia. Su implementación deberá hacerse cumpliendo todos los requisitos legales y administrativos pertinentes. (…)";*

Mediante el oficio Nro. SNAP-SNADP-2016-000125-O de 29 de febrero de 2016, el Secretario Nacional de la Administración Pública indicó*: "(…) previo al inicio del proceso precontractual, la entidad requirente remitirá a la Secretaría Particular de la Presidencia la descripción del(os) producto(s) incluso si la investigación cualitativa y/o cualitativa corresponde a subproductos dentro de otro contrato. (…)";*

Mediante el oficio Nro. SERCOP-DG-2016-0304-OF de 06 de mayo de 2016, suscrito por el Director General del Servicio Nacional de Contratación Pública (SERCOP) se estableció que: *"(…) Con este antecedente el Servicio Nacional de Contratación Pública- SERCOP, a fin de contribuir con el fiel cumplimiento de la directriz dada para las entidades contratantes que conforman la Función Ejecutiva, ha procedido a bloquear varios Clasificador Central de Productos- CPC, relacionados a los objetos de contratación de los servicios que requieren autorización por parte del Doctor Omar Simón Campaña, Secretario Particular de la Presidencia de la República del Ecuador, previo al inicio de los procedimientos de contratación. Es así que por medio de la presente me permito poner en su conocimiento la lista de CPC que se encuentran bloqueados en el Sistema Oficial de Contratación del Ecuador- SOCE, al igual que el instructivo y formato de autorización o negación de solicitud de desbloqueo para que se emita la respuesta de autorización o negación de la solicitud de desbloqueo de dicha contratación (…)";*

Mediante oficio Nro. SERCOP-SERCOP-2019-0554-OF de 12 de junio de 2019 la Directora General del SERCOP mencionó: *"(…) El 01 de febrero de 2019, mediante oficio Nro. SERCOP-SERCOP-2019-0039-OF, este Servicio solicitó al Secretario Particular de la Presidencia, las directrices correspondientes sobre la vigencia, bloqueo y/o desbloqueo y proceso de autorización para observar lo dispuesto en los oficios Nos. SNAP-SNADP-2016-000068-O y SNAP-SNADP-2016-000125-O, sin que se haya tenido respuesta por parte de esa Secretaría. Con estos antecedentes, me permito solicitar a usted, comedidamente, emita las directrices correspondientes sobre la vigencia de las disposiciones contenidas en los oficios Nos. SNAP-SNADP-2016-000068-O y SNAP-SNADP-2016-000125-O. (…)", y;*

Mediante oficio Nro.PR-SGPR-2019-2203-O del 21 junio de 2019, el secretario General de la Presidencia de la República realizó el siguiente pronunciamiento: *"(…) Por lo expuesto, esta Secretaría General determina que, en cumplimiento de lo establecido en el ordenamiento jurídico vigente, las Entidades Contratantes, podrán ejecutar procedimientos de contratación pública de servicios de encuestas, mediciones, estudios cuantitativos y cualitativos,* 

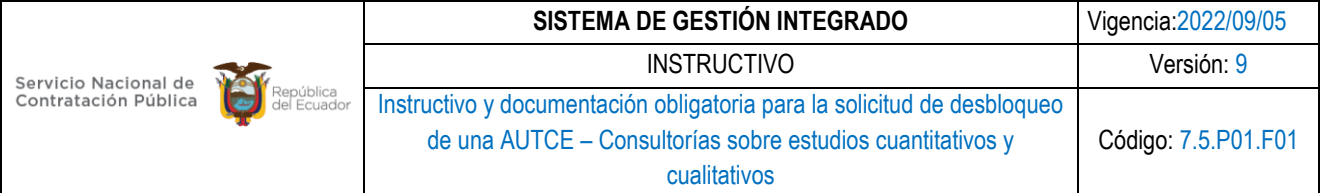

*siempre que éstos se deriven de sus atribuciones establecidas expresamente en la ley, y que obedezcan a su razón de ser.*

*Los procedimientos relacionados al objeto de servicios de encuestas, mediciones, estudios cuantitativos y cualitativos, que no se encuentren amparados en su atribución legal, deberán ser dirigidos a la Dirección Ejecutiva del Instituto Nacional de Estadísticas y Censos, para que dicha institución, por ser el ente competente, valide la metodología presentada y emita un informe favorable previo a la autorización por parte de la Secretaría General de la Presidencia de la República, sobre dichas contrataciones. (…)".*

## <span id="page-3-0"></span>**2. OBJETIVO**

Dar a conocer a las entidades contratantes el procedimiento a realizarse para la generación de solicitudes de CPC restringido relacionado a consultorías de estudios cuantitativos y cualitativos.

## <span id="page-3-1"></span>**3. ALCANCE**

La Ley Orgánica del Sistema Nacional de Contratación Pública (LOSNCP), ha establecido los procedimientos de contratación que utilizarán las entidades contratantes para las adquisiciones de bienes y prestación de servicios, los mismos que se realizarán utilizando las herramientas electrónicas del Sistema Oficial de Contratación del Estado (SOCE).

Así mismo, una de las atribuciones del SERCOP es dictar normas administrativas, manuales e instructivos relacionados con la contratación pública.

El presente instructivo muestra el paso a paso del flujo para el desbloqueo de un CPC restringido relacionado a consultorías de estudios cuantitativos y cualitativos. Adicional, se menciona la información que se requiere subir al portal para su respectiva revisión.

## <span id="page-3-2"></span>**4. NORMATIVA Y LINEAMIENTOS**

El artículo 21 de la LOSNCP establece que el portal de compras públicas es *"El Sistema Oficial de Contratación Pública del Ecuador COMPRASPÚBLICAS será de uso obligatorio para las entidades sometidas a esta Ley y será administrado por el Servicio Nacional de Contratación Pública.*

*El portal de COMPRASPÚBLICAS contendrá, entre otras, el RUP, Catálogo electrónico, el listado de las instituciones y contratistas del SNCP, informes de las Entidades Contratantes, estadísticas, contratistas incumplidos, la información sobre el estado de las contrataciones públicas y será el único medio empleado para realizar todo procedimiento electrónico relacionado con un proceso de contratación pública, de acuerdo a las disposiciones de la presente Ley, su Reglamento y las regulaciones del SERCOP."*

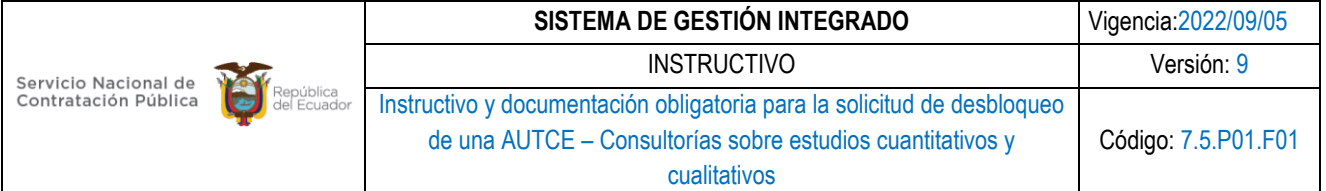

El Artículo 8 del Reglamento de la LOSNCP menciona que, entre las atribuciones conferidas en la LOSNCP, tendrá la siguiente: *"1. Efectuar el control, supervisión de oficio o a petición de parte y el monitoreo de los procedimientos de contratación pública comprendidos en el ámbito de aplicación de la Ley Orgánica del Sistema Nacional de Contratación Pública, en la etapa preparatoria y precontractual;* (...)".

Dentro de la codificación de resoluciones del SERVICIO NACIONAL DE CONTRATACIÓN PÚBLICA en su Art. 258.2.- Autorización de uso de CPC restringido. Menciona que *"En caso de que el bien o servicio no se encuentre catalogado, o no existan proveedores, o estos no cuenten con la capacidad productiva, la entidad contratante podrá realizar otro procedimiento de contratación, para lo cual deberán solicitar la autorización de uso de CPC restringido - AUTCE, acorde el procedimiento definido por el SERCOP para el efecto.".*

## <span id="page-4-0"></span>**5. ABREVIATURAS Y DEFINICIONES**

**Sistema de Gestión Integrado (SGI).-** Sistema de Gestión Integrado.

**SOCE.-** Sistema Oficial de Contratación del Estado.

**SERCOP.-** [Servicio Nacional de Contratación Pública.](https://portal.compraspublicas.gob.ec/sercop/)

**LOSNCP.-** Ley Orgánica del Sistema Nacional de Contratación Pública.

**CPC.-** Clasificación Central de Productos.

## <span id="page-4-1"></span>**6. DIAGRAMA**

No aplica.

## <span id="page-4-2"></span>**7. PROCEDIMIENTO**

<span id="page-4-3"></span>**7.1 CONSIDERACIONES**

Un Código de CPC se restringe cuando:

- 1. Se encuentra relacionado con productos disponibles en Catálogo Electrónico,
- 2. **Se refiere a la contratación de servicios de encuestas, mediciones, estudios cuantitativos y cualitativos de cualquier naturaleza; de acuerdo a disposiciones remitidas por la Secretaria Nacional de la Administración Pública**; y,
- 3. De conformidad con la normativa vigente, cuando se refiere a la contratación de Software.

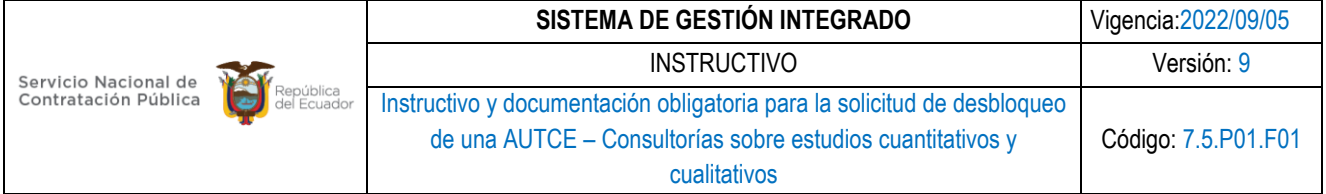

## <span id="page-5-0"></span>**7.2 PROCEDIMIENTO PARA SOLICITAR EL DESBLOQUEO DE UNA AUTCE**

1. En el portal seleccionar la opción **Entidad Contratante** como se muestra en la Imagen 1.

|                                                 |        |                        |                   | Sistema Oficial de Contratación Pública |                                                  |                                |                                          |                                      |  |  |
|-------------------------------------------------|--------|------------------------|-------------------|-----------------------------------------|--------------------------------------------------|--------------------------------|------------------------------------------|--------------------------------------|--|--|
| Jueves 29 de Junio del 2023 11:57               |        |                        |                   |                                         |                                                  |                                |                                          |                                      |  |  |
|                                                 | Inicio | <b>Datos Generales</b> |                   | <b>Consultar</b>                        | <b>Entidad Contratante</b>                       | Administración                 |                                          |                                      |  |  |
| » Procesos con problemas de Archivos            |        |                        |                   |                                         | Nueva Contratacion<br>(Ushay)                    |                                | rchivos, por favor reemplazar los que se |                                      |  |  |
| Por inconvenientes registrados en               |        |                        |                   |                                         | Nueva Contratación                               |                                |                                          |                                      |  |  |
| Recuerde que a medida que se reemplacen los are |        |                        |                   |                                         | Plan de Contratación                             | eliminarán de la lista actual. |                                          |                                      |  |  |
|                                                 | No.    | Código                 |                   | <b>Tipo Proceso</b>                     | Verificación P. Nacional<br>Publicar Convenio de | nte                            | <b>Estado</b><br><b>Proceso</b>          | <b>Descr</b>                         |  |  |
|                                                 |        | FI-LF-3-               | Ferias Inclusivas |                                         | Pago u Otros<br>Instrumentos Jurídicos           | Ō<br><b>CIAL DE</b>            | Por Adjudicar                            | PRUEBAS VALIDACI<br>DHCP-MF-006 Actu |  |  |
|                                                 |        | 20092019               |                   |                                         | Publicación de<br>Necesidades y Recepción        |                                |                                          | Inclusivas para Enti                 |  |  |
|                                                 |        |                        |                   | <b>Copy</b>                             | de Proformas                                     |                                | tio Nacional de Contratación Pública.    |                                      |  |  |
|                                                 |        |                        |                   |                                         | <b>Migrar Procesos</b>                           |                                |                                          |                                      |  |  |

Imagen 1. Menú Entidad Contratante

2. Posterior seleccionar "Solicitud de CPC Restringido y/o de CE" y posicionarse en la opción **"Crear Nueva Solicitud"** como se muestra en la Imagen 2.

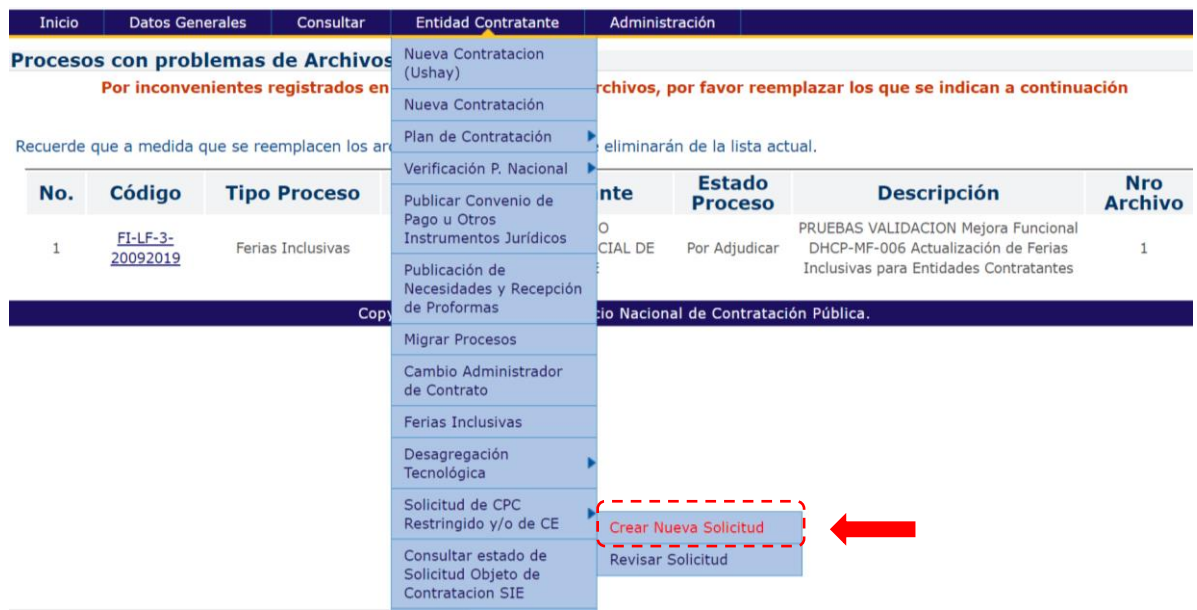

Imagen 2. Menú Crear Nueva Solicitud

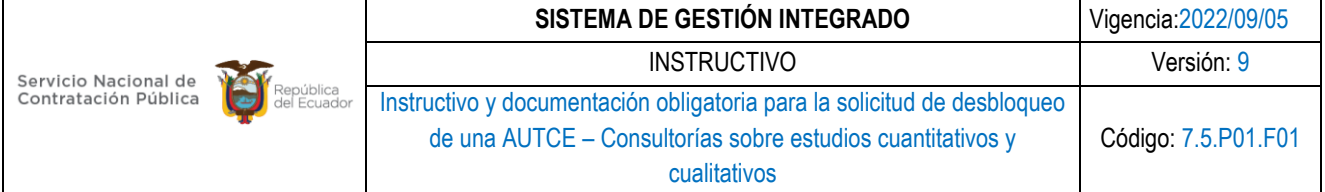

3. Seleccionar la opción **"Generar Solicitud"**.

Datos Generales Consultar **Entidad Contratante** Inicio

#### »Generar Solicitud de CPC

#### Solicitud de Autorización para uso de CPC Restringidos y/o de Catálogo Electrónico

Instrucciones : Estimado usuario, la solicitud de Autorización para uso de códigos CPC restringidos y/o de Catálogo Electrónico se realiza cuando la Entidad Contratante al momento de crear el pliego va a utilizar códigos que se encuentran vinculados a los productos de Catálogo Electrónico y/o se encuentren restringidos.

Estos códigos CPC deben ser autorizados por el SERCOP para que la Entidad Contratante pueda disponer su uso en los procedimientos de contratación. Para lo cual usted podrá revisar la metodología en el siguiente link: http://portal.compraspublicas.gob.ec/sercop/metodologia-para-solicitud-de-cpcrestringido/

Importante: Estimado usuario tenga en consideración que debe realizar una solicitud de autorización de uso de CPC por cada procedimiento de contratación que vaya a realizar.

Para generar la solicitud hacer click en el botón "Generar Solicitud" y a continuación agregar cada uno de los CPC a la solicitud que será enviada al SERCOP para su respectiva autorización.

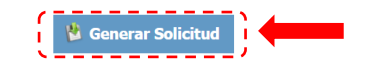

Imagen 3. Pantalla Generación de Solicitud

4. Dar click en la opción **"Buscar"**, como se muestra en la Imagen 4.

#### Solicitud de Autorización para uso de CPC Restringidos y/o de Catálogo Electrónico

Instrucciones : Estimado usuario, la solicitud de Autorización para uso de códigos CPC restringidos y/o de Catálogo Electrónico se realiza cuando la Entidad Contratante al momen utilizar códigos que se encuentran vinculados a los productos de Catálogo Electrónico y/o se encuentren restringidos

Estos códigos CPC deben ser autorizados por el SERCOP para que la Entidad Contratante pueda disponer su uso en los procedimientos de contratación. Para lo cual usted podrá rev siguiente link: http://portal.compraspublicas.gob.ec/sercop/metodologia-para-solicitud-de-cpc-restringido/

Importante: Estimado usuario tenga en consideración que debe realizar una solicitud de autorización de uso de CPC por cada procedimiento de contratación que vaya a realizar. Para generar la solicitud hacer click en el botón "Generar Solicitud" y a continuación agregar cada uno de los CPC a la solicitud que será enviada al SERCOP para su respectiva autoriza

#### Generando solicitud para autorización de uso de CPC

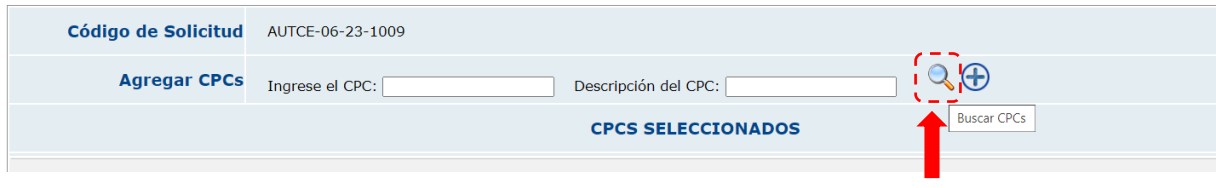

Imagen 4. Icono búsqueda de CPC

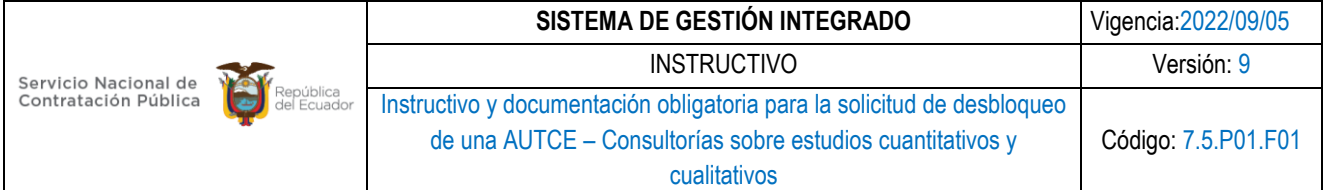

5. Dirigirse a la sección para la búsqueda del **"Código CPC"** como se muestra en la Imagen 5.

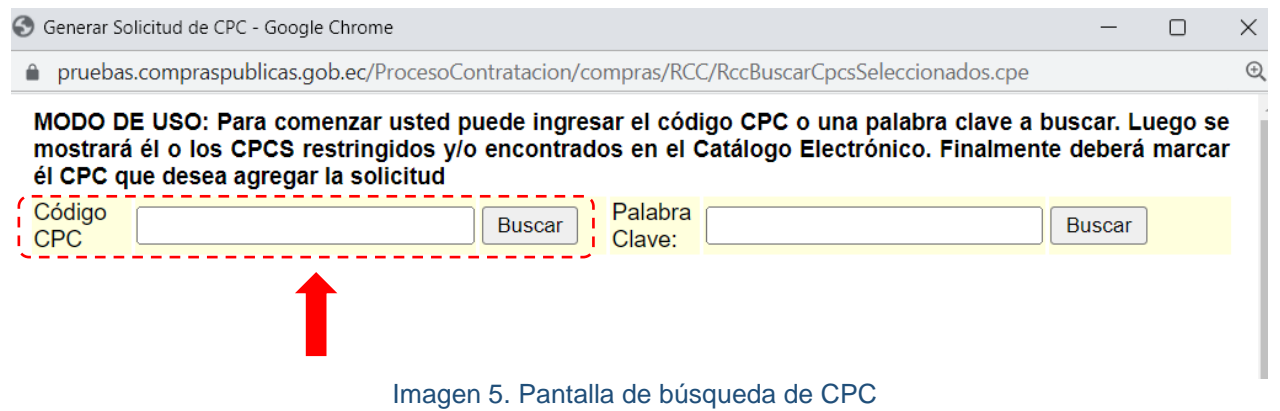

6. Ingresamos el código **CPC a 5 dígitos** ejemplo: CPC a nivel 5 "81220" y damos click en la opción **"Buscar"**. Ver Imagen 6.

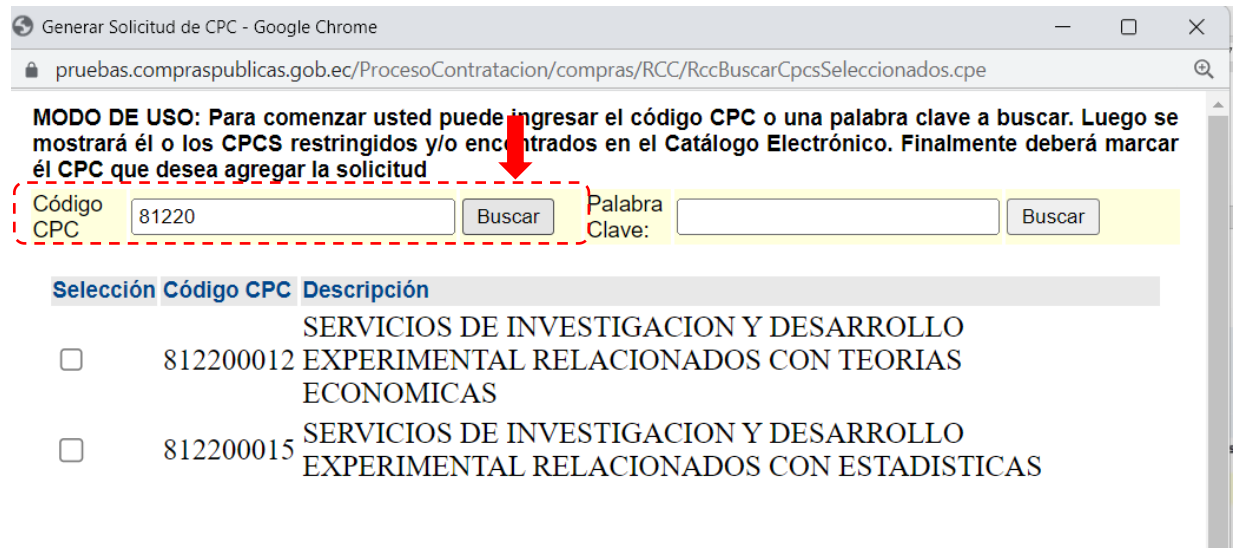

Imagen 6. Pantalla de ingreso de código CPC a 5 dígitos

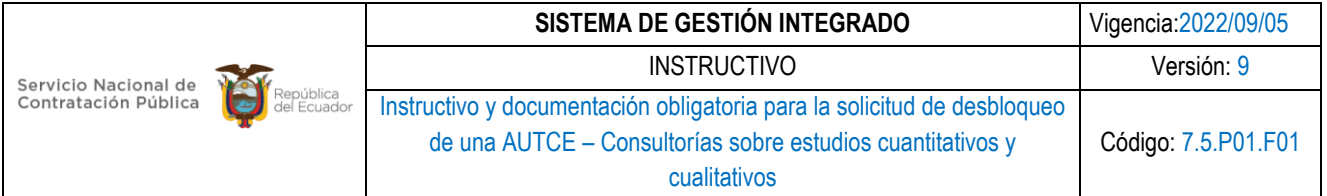

7. Se desplegarán los CPC restringidos como se muestra en la Imagen 7. **Seleccionar el CPC a nivel 9** correspondiente. Ver Anexo 1.

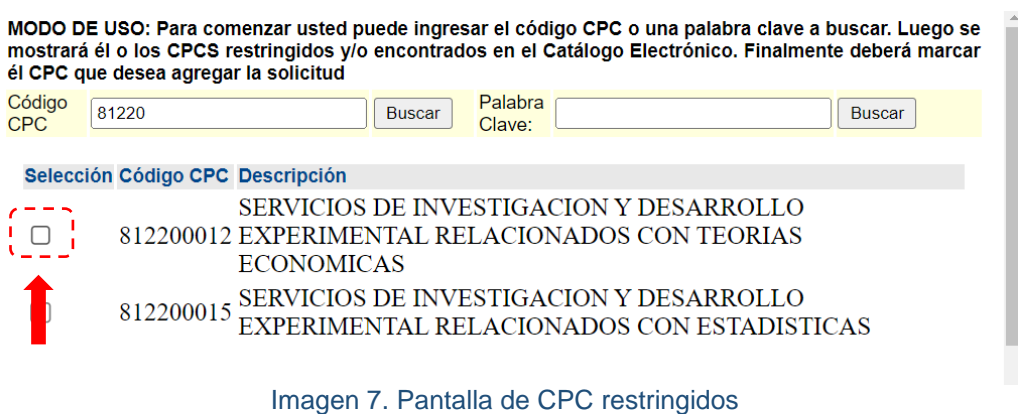

8. Automáticamente regresará a la pantalla principal, dar **click en el ícono agregar** y el CPC se mostrará en la tabla correspondiente como se presenta en la Imagen 8.

#### Generando solicitud para autorización de uso de CPC

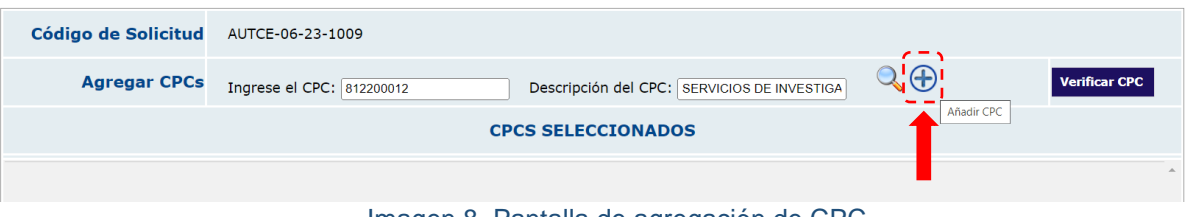

Imagen 8. Pantalla de agregación de CPC

9. Dentro de la siguiente tabla registrar: **unidad, cantidad y precio unitario en dólares**. Dar click en guardar.

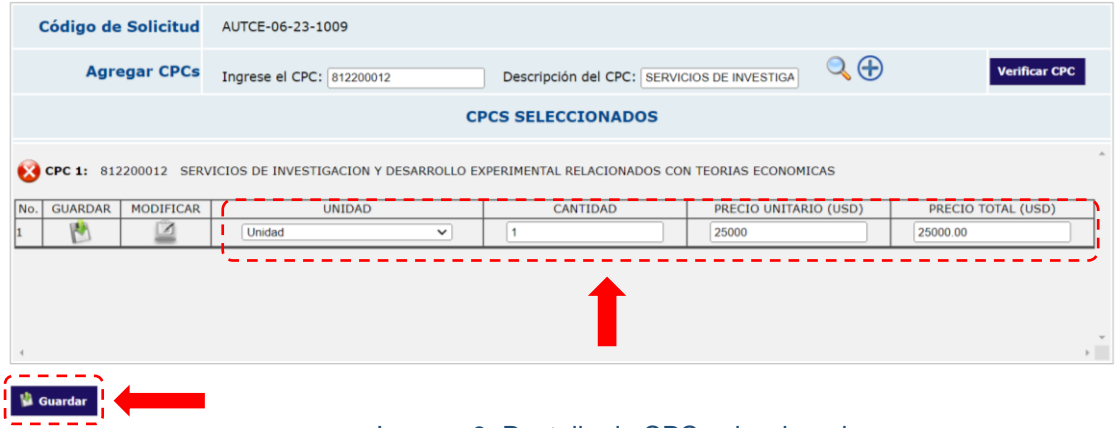

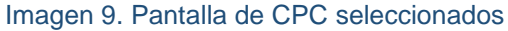

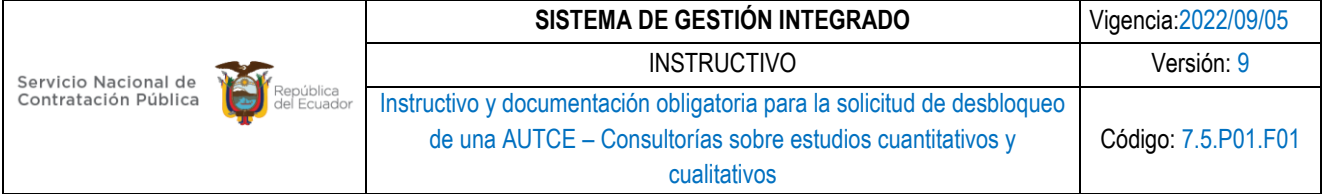

10. Si se requiere realizar alguna modificación dar click en el ícono **"Modificar"** para actualizar la información una vez cambiada ésta, dar click en guardar.

## Generando solicitud para autorización de uso de CPC

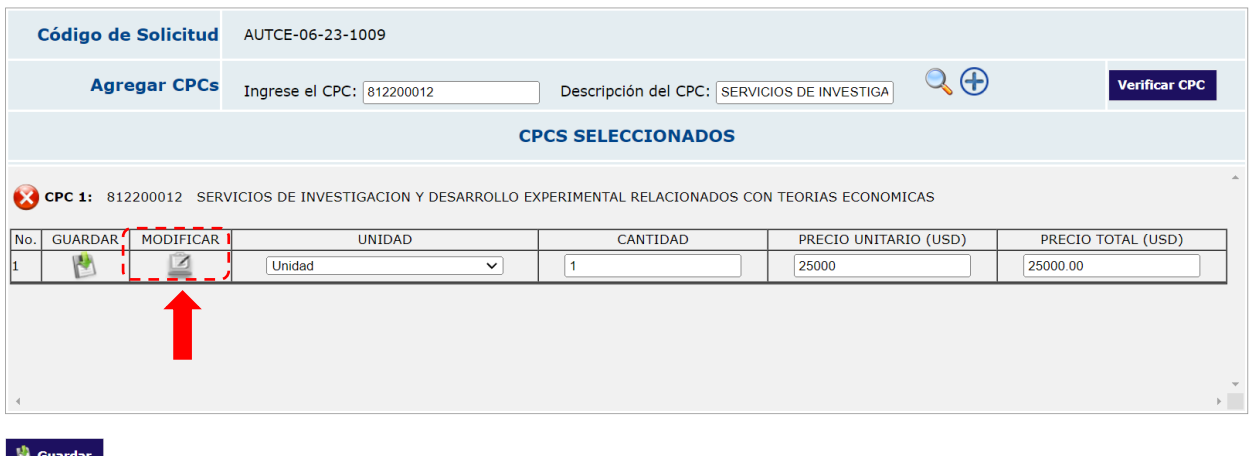

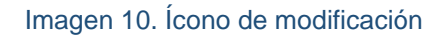

11. En el caso de requerir verificar si un CPC se encuentra con un estado "Restringido" dar Click en **"Verificar CPC"** e ingresar el Código CPC a nivel 9.

#### Generando solicitud para autorización de uso de CPC

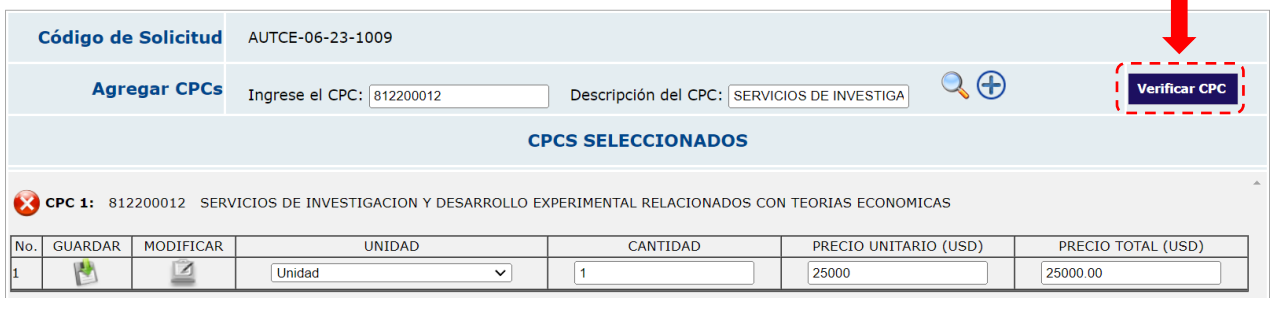

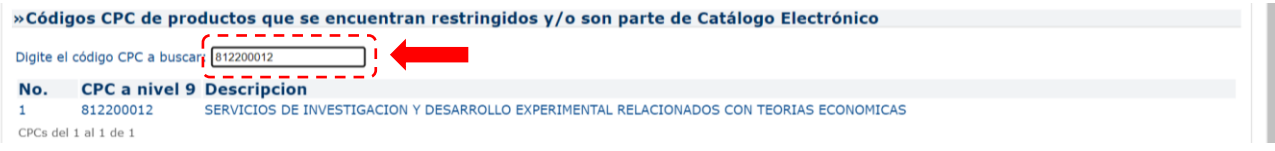

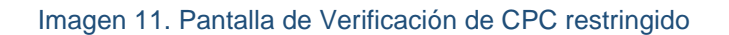

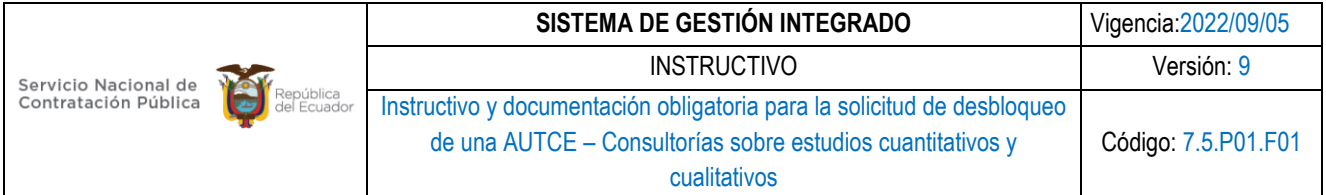

12. Una vez que la solicitud se encuentre con toda la información, dar click en **"Guardar"**.

#### Generando solicitud para autorización de uso de CPC

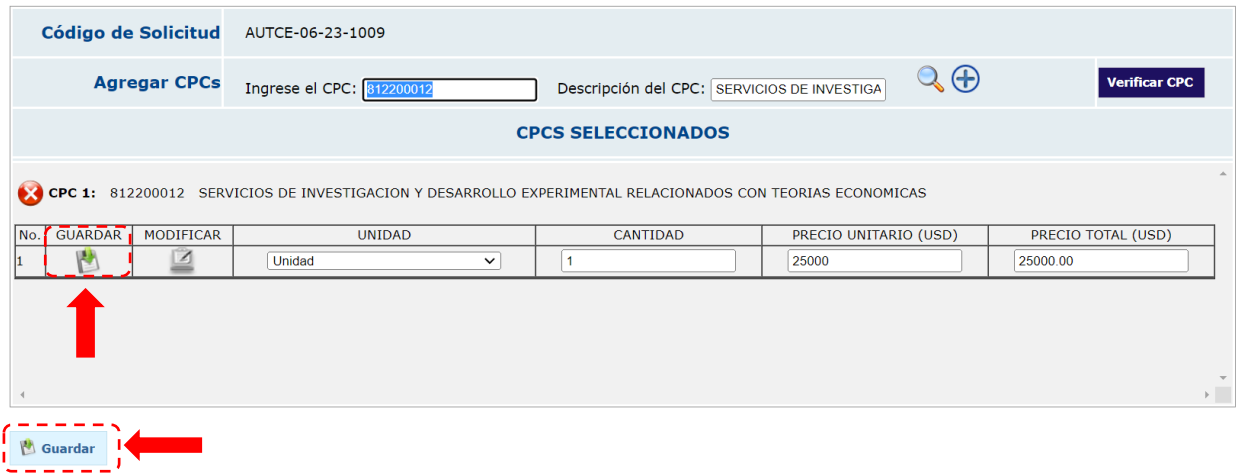

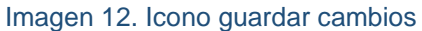

13. A continuación, se presentará la sección para **carga de archivos**, donde deberá cargar toda la información que respalde el uso del CPC.

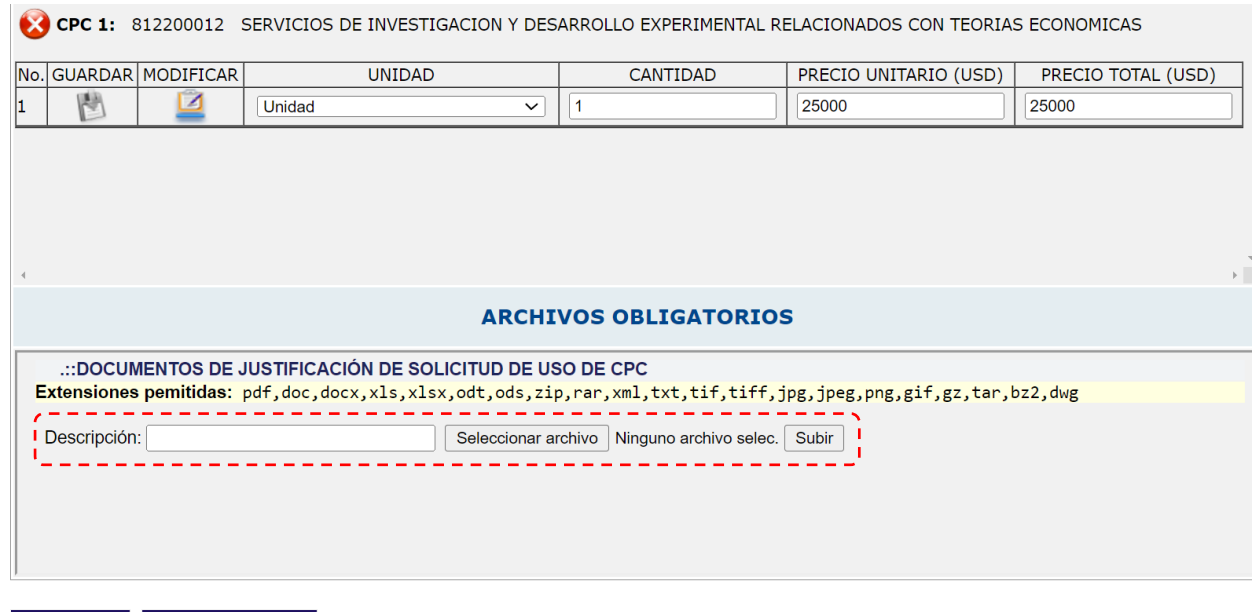

Imagen 13. Pantalla de carga de archivos

Guardar

**Enviar Solictud** 

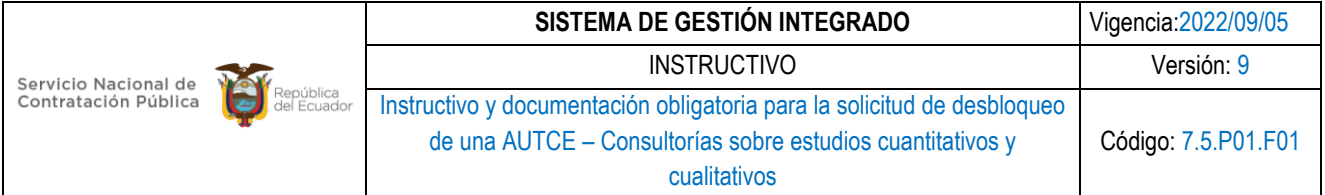

14. Una vez cargados los documentos dar click **"Enviar Solicitud"**.

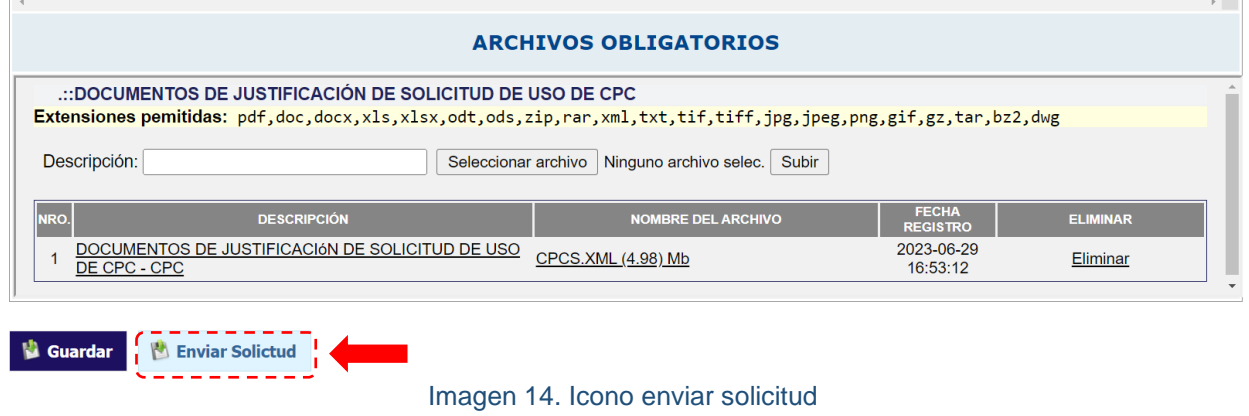

15. Se generará el código de su solicitud. Para revisar el estado de la solicitud debe ingresar al Menú "Entidad Contratante" Opción "Solicitud de CPC Restringido y/o de CE" y dar **click en "Revisar Solicitud"**.

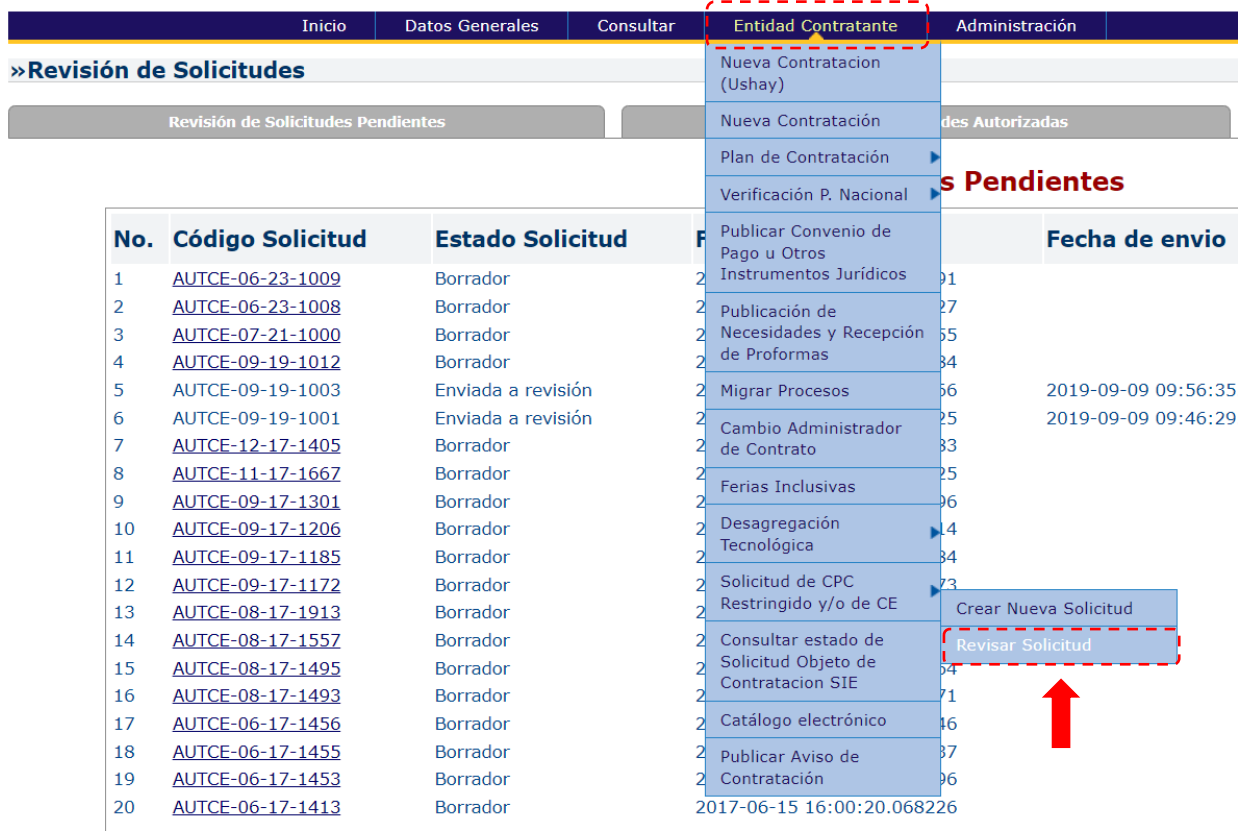

Imagen 15. Menú de revisión de solicitudes

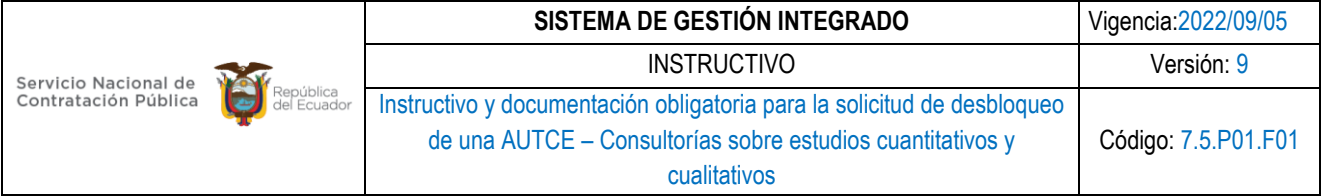

16. A continuación, aparecerá la siguiente pantalla **"Revisión de Solicitudes Pendientes"**, donde se presentarán las solicitudes en estado borrador y aquellas que fueron enviadas a revisión.

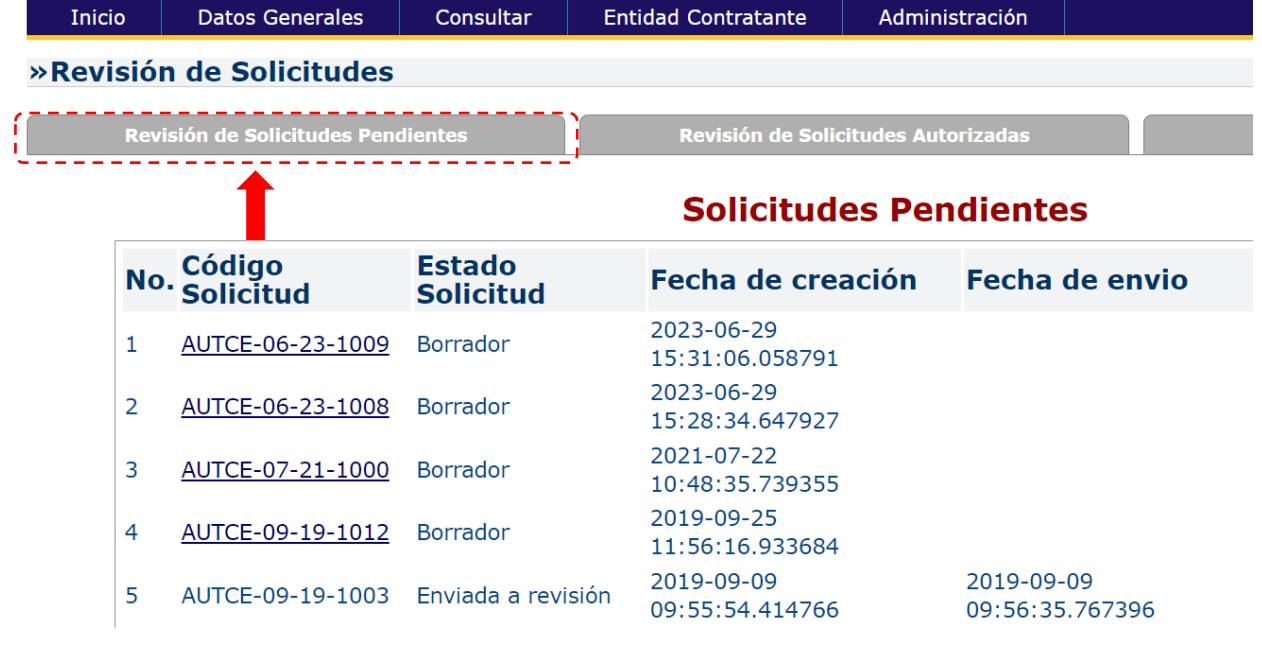

Imagen 16. Menú Revisión de solicitudes pendientes

17. Dentro del menú **"Revisión de Solicitudes Autorizadas"**, se muestran las solicitudes que fueron Autorizadas por el SERCOP, al dar click en el código de la solicitud se mostrará la documentación de respaldo.

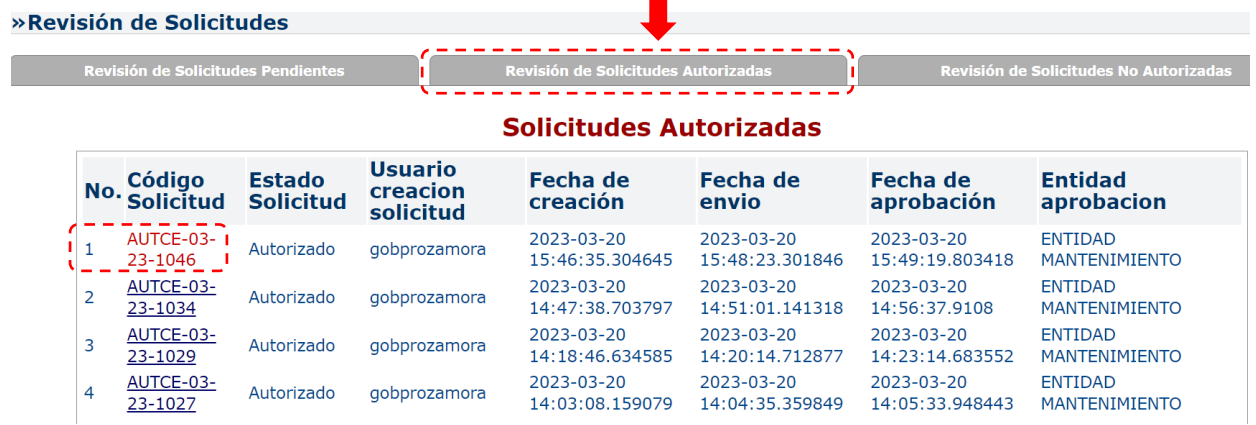

Imagen 17. Menú Revisión de solicitudes autorizadas

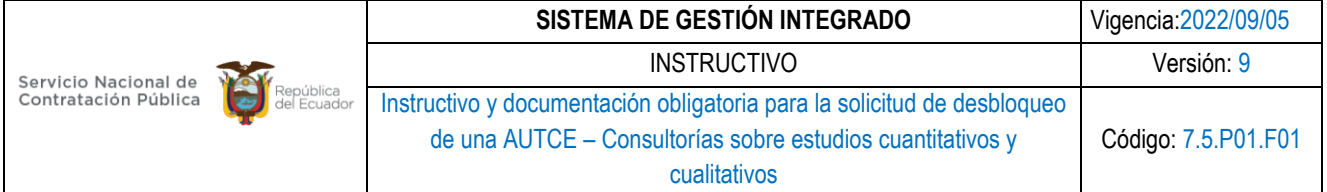

18. En la opción **"Revisión de Solicitudes No Autorizadas"**, encontrará las solicitudes que no fueron autorizadas por el SERCOP, al dar click en el código de la solicitud se mostrará la documentación de respaldo.

| Inicio                                    |                | <b>Datos Generales</b>        | Consultar                         |                                         | <b>Entidad Contratante</b>          | Administración                |                               |                                                                                   |  |  |  |  |  |
|-------------------------------------------|----------------|-------------------------------|-----------------------------------|-----------------------------------------|-------------------------------------|-------------------------------|-------------------------------|-----------------------------------------------------------------------------------|--|--|--|--|--|
| » Revisión de Solicitudes                 |                |                               |                                   |                                         |                                     |                               |                               |                                                                                   |  |  |  |  |  |
| <b>Revisión de Solicitudes Pendientes</b> |                |                               |                                   |                                         | Revisión de Solicitudes Autorizadas |                               |                               | Revisión de Solicitudes No Autorizadas                                            |  |  |  |  |  |
| Solicitudes No Autorizadas                |                |                               |                                   |                                         |                                     |                               |                               |                                                                                   |  |  |  |  |  |
|                                           | No.            | Código<br><b>Solicitud</b>    | <b>Estado</b><br><b>Solicitud</b> | <b>Usuario</b><br>creacion<br>solicitud | Fecha de<br>creación                | Fecha de<br>envio             | Fecha de<br>aprobación        | <b>Entidad</b><br>aprobacion                                                      |  |  |  |  |  |
|                                           |                | AUTCE-09-<br>$\sqrt{19-1002}$ |                                   | No Autorizado gobprozamora              | 2019-09-09<br>09:52:40.478745       | 2019-09-09<br>09:53:30.126039 | 2019-09-09<br>09:55:38.341734 | <b>ENTIDAD</b><br><b>MANTENIMIENTO</b>                                            |  |  |  |  |  |
|                                           | $\overline{2}$ | <b>AUTCE-11-</b><br>17-1668   | No Autorizado mireyavallejo       |                                         | 2017-11-27<br>10:30:29.49586        | 2017-11-27<br>10:58:23.535398 | 2017-12-19<br>11:29:36.441121 | <b>SERVICIO</b><br><b>NACIONAL</b><br>DF<br><b>CONTRATACION</b><br><b>PUBLICA</b> |  |  |  |  |  |
|                                           | 3              | AUTCE-08-<br>17-1570          |                                   | No Autorizado gobprozamora              | 2017-08-18<br>10:57:22.270806       | 2017-08-18<br>10:59:12.78057  | 2017-08-21<br>16:09:24.374136 | <b>SERVICIO</b><br><b>NACIONAL</b><br>DF<br><b>CONTRATACION</b><br><b>PUBLICA</b> |  |  |  |  |  |
|                                           | 4              | AUTCE-08-<br>17-1567          |                                   | No Autorizado gobprozamora              | 2017-08-18<br>10:54:18.394451       | 2017-08-18<br>10:56:25.662916 | 2017-08-21<br>16:08:11.16276  | <b>SERVICIO</b><br><b>NACIONAL</b><br>DE<br><b>CONTRATACION</b><br><b>PUBLICA</b> |  |  |  |  |  |

Imagen 18. Menú Revisión de solicitudes no autorizadas

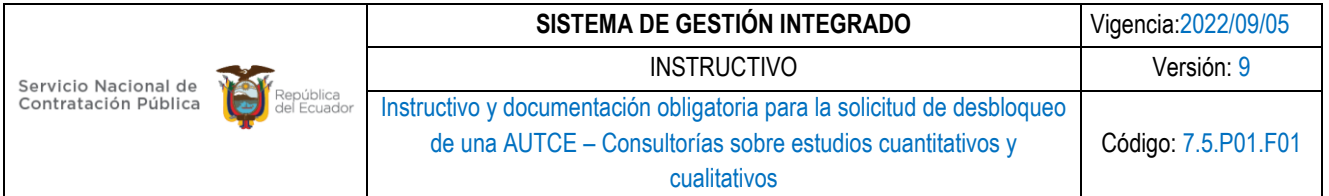

## <span id="page-14-0"></span>**7.3 DOCUMENTACIÓN OBLIGATORIA PARA LA SOLICITUD DE DESBLOQUEO DE UNA AUTCE**

Se desplegará un campo para cargar los archivos que contengan los documentos obligatorios que justifiquen técnicamente la solicitud, los cuales se detallan a continuación, cabe mencionar que **se debe cargar un documento por cada punto descrito,** (ver imagen 13):

1. Ficha de Información general donde se incorpore: Nombre de la entidad, RUC de la entidad, ciudad de procedencia del requerimiento, nombre del funcionario responsable, teléfonos, correo electrónico, fecha de terminación del contrato actual (si aplica), fecha tentativa de inicio de la ejecución del servicio.

## **FICHA DE INFORMACIÓN GENERAL.**

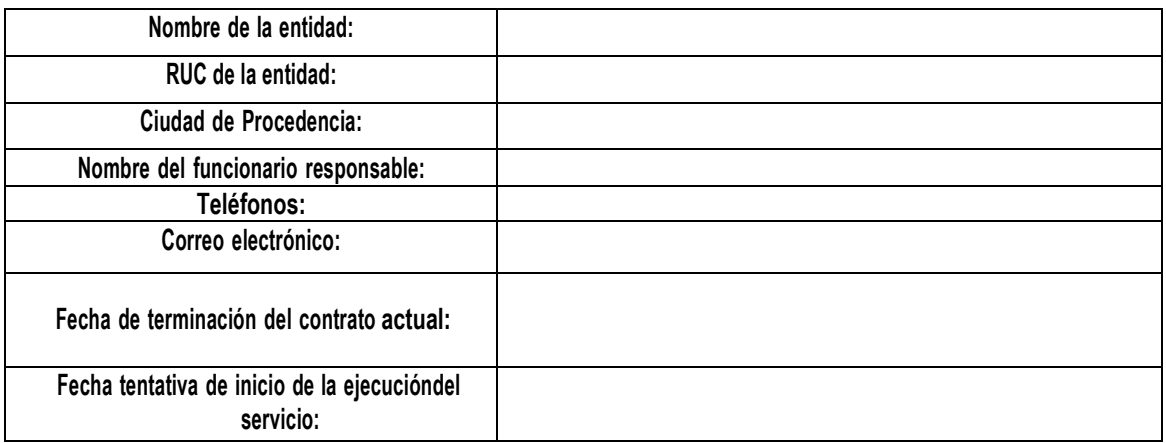

#### Tabla 1. Ficha de información general

- 2. Documentación en la que se identifiquen las atribuciones y razón de ser de la entidad.
- 3. Informe de determinación de la necesidad.
- 4. Términos de referencia del servicio con las correspondientes firmas de responsabilidad en donde se evidencien el presupuesto referencial y el tipo de procedimiento de contratación que utilizará la entidad para adquirir los servicios. Por solicitud se podrá seleccionar únicamente un CPC N9, la entidad podrá cargar un solo documento en donde incorpore todos los términos de referencia relacionados al CPC N9.
- 5. De ser el caso cargar los documentos que evidencien autorizaciones emitidas por las entidades rectoras (Secretaria General de Presidencia) para la contratación del servicio.

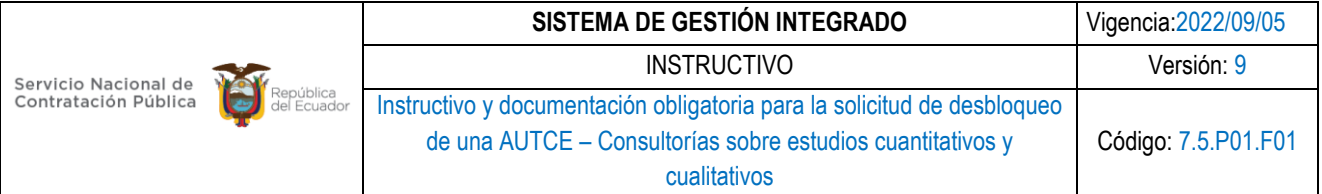

6. Revisión de la no existencia de consultorías similares a la solicitada con la finalidad de evitar duplicidad de estudios. Para ello podrán acceder al siguiente enlace: **<https://acortar.link/zbb1Zj>**

**NOTA. -** Si la solicitud no cuenta con los documentos que se exigen como requisitos para su revisión, ésta no será autorizada y la entidad deberá generar una nueva solicitud adjuntando la documentación requerida. Es responsabilidad de la entidad verificar que los documentos adjuntos se encuentren bien cargados en el SOCE para la revisión.

Una vez que su solicitud esté correctamente llena debe dar click en "Enviar Solicitud".

## <span id="page-15-0"></span>**8. ANEXOS**

### **Anexo 1. CPC's Restringidos**

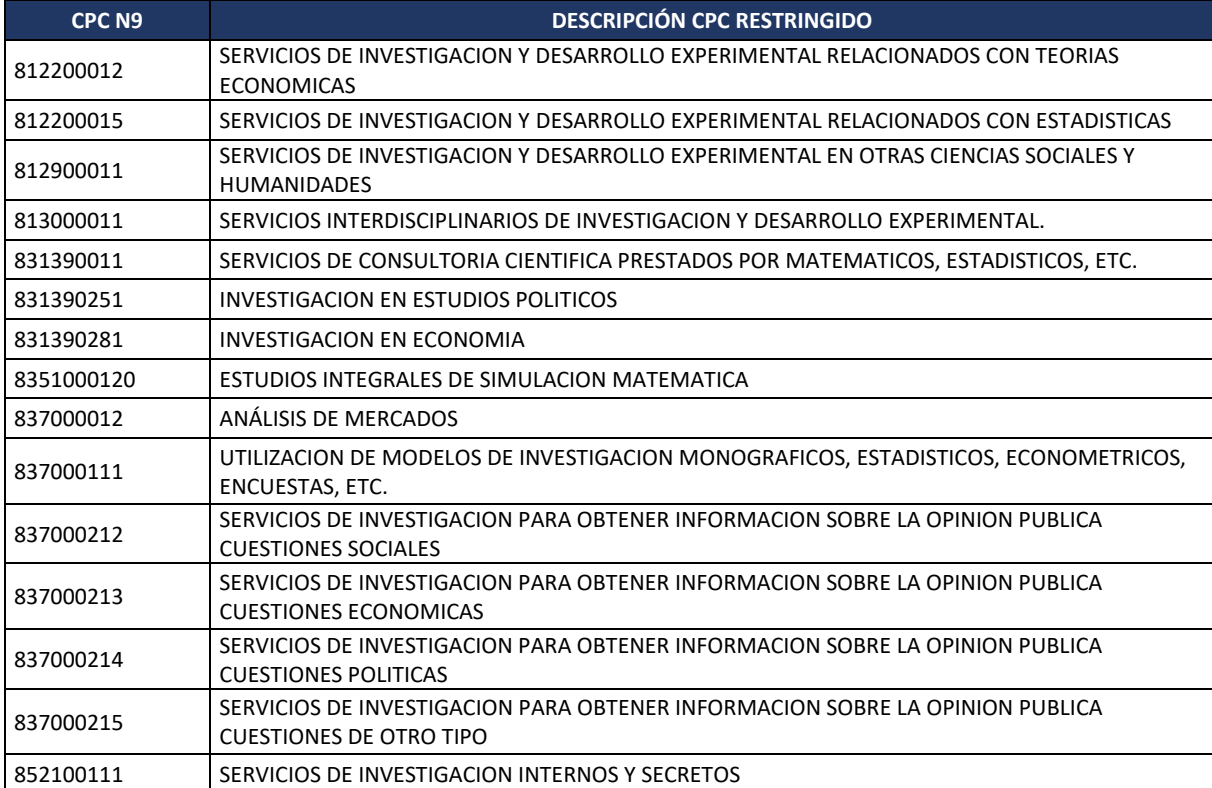

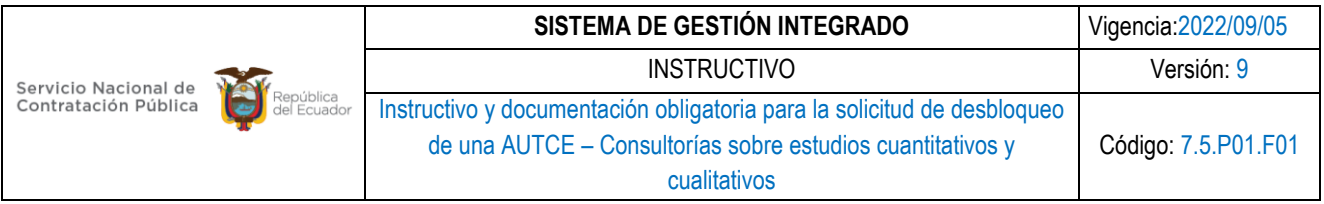

## <span id="page-16-0"></span>**9. CONTROL DE CAMBIOS**

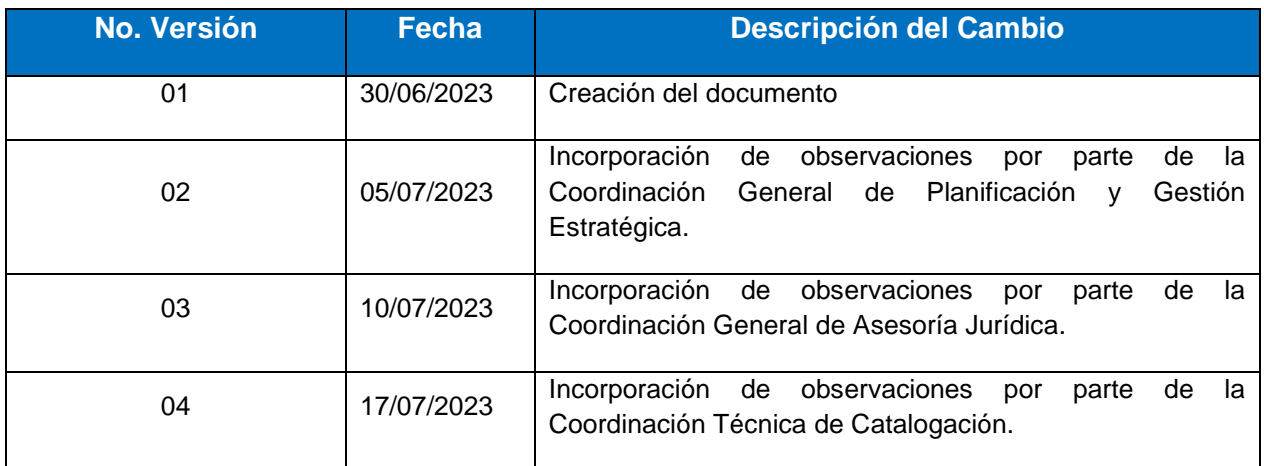

## <span id="page-16-1"></span>**10. FIRMAS DE ELABORACIÓN Y APROBACIÓN**

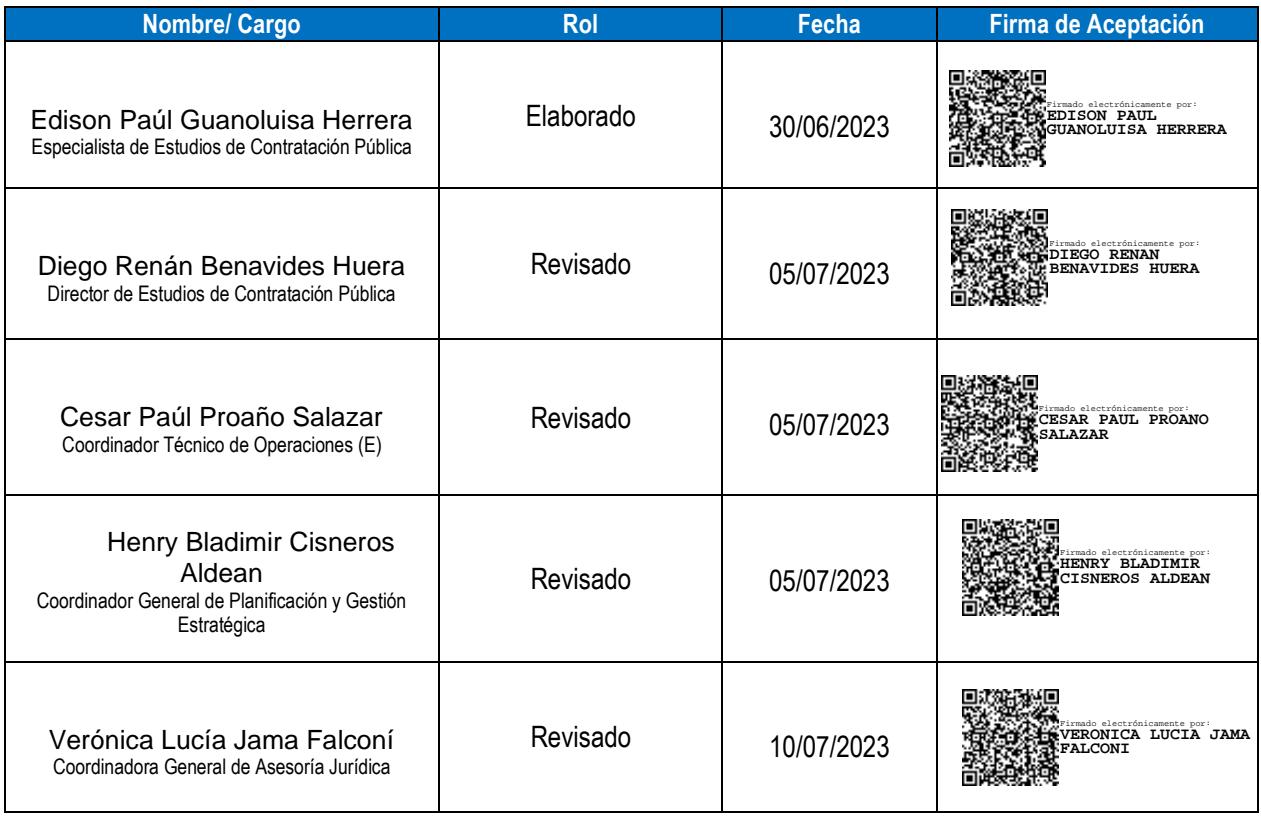

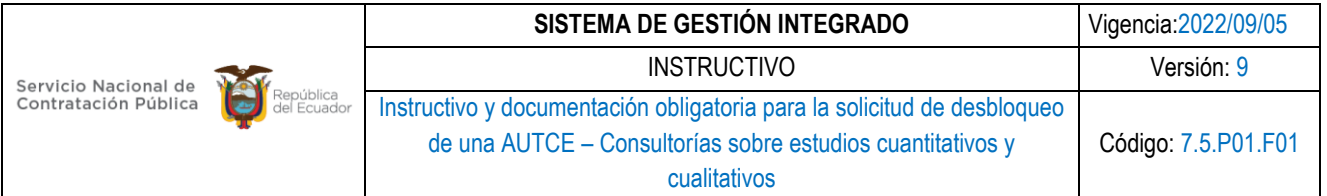

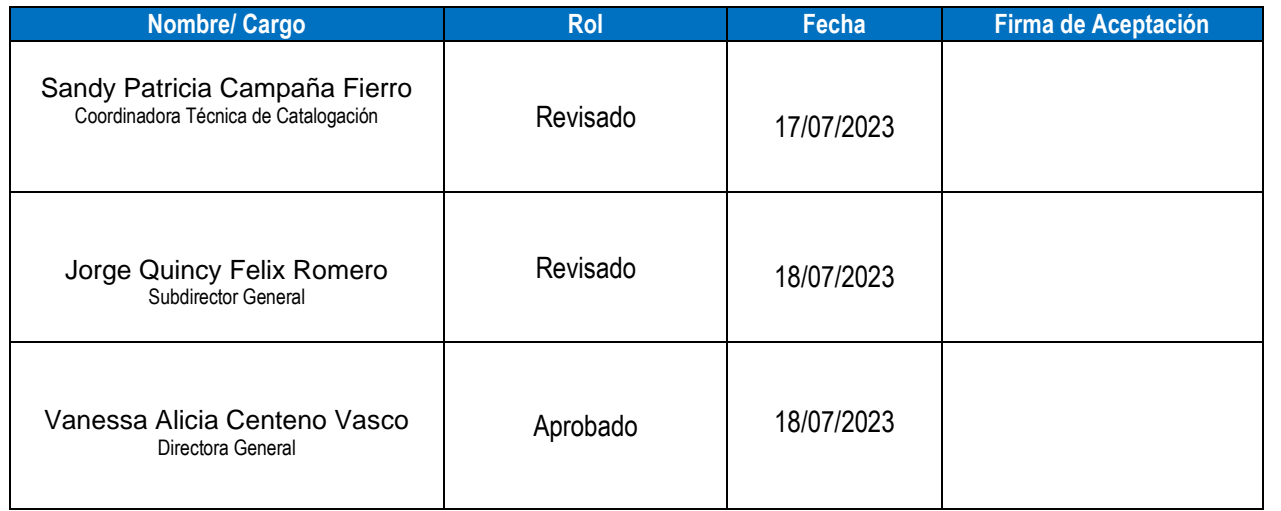